2365 NE Hopkins Court Pullman, WA 99163 Phone: 509-332-5601 support@aqualab.com *aqualab.com*

*CP103*

**BA DECYCOL** 

*Install Drivers:*

Windows Drivers here: **decagon.com/usb**

*Set Time & Date:*

with your printer.

3. Select COMM as the port type.

*Thermal Mini Printer*

You must install the driver before connecting the Decagon USB Cable adapter to your computer. You can download Microsoft

1. Connect the printer serial cable to a computer serial port. 2. Open up the Communication utility program (CP103

4. Select the COM port from the drop down choices.

Software Tool.exe) provided on the CD that was provided

*Thermal Mini Printer*

You must install the driver before connecting the Decagon USB Cable adapter to your computer. You can download Microsoft

Connect the printer serial cable to a computer serial port. 1.

Software lool.exe) provided on the CD that was provided

2. Open up the Communication utility program (CP103

 $\Delta$ . Select the COM port from the drop down choices.

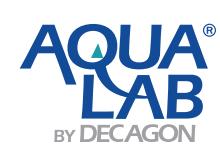

*CP103*

*Install Drivers:*

Windows Drivers here: **decagon.com/usb**

*Set Time & Date:*

with your printer.

Select COMM as the port type. 3.

2365 NE Hopkins Court Pullman, WA 99163 Phone: 509-332-5601 support@aqualab.com *.com aqualab*

> 2365 NE Hopkins Court Pullman, WA 99163 Phone: 509-332-5601 support@aqualab.com *aqualab.com*

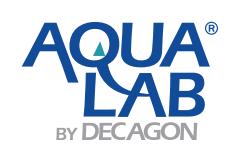

*CP103*

*Install Drivers:*

Windows Drivers here: **decagon.com/usb**

*Set Time & Date:*

with your printer.

3. Select COMM as the port type.

2365 NE Hopkins Court Pullman, WA 99163 Phone: 509-332-5601 support@aqualab.com *.com aqualab*

- 4. Select the COM port from the drop down choices.
- 
- 
- 
- 
- 
- 
- 
- 
- 
- 
- 
- 
- 
- 
- with your printer.
- 
- 
- 
- 
- 
- 
- 
- 
- 
- 
- 
- 
- 
- 
- 
- 
- -

*Thermal Mini Printer*

You must install the driver before connecting the Decagon USB Cable adapter to your computer. You can download Microsoft

1. Connect the printer serial cable to a computer serial port. 2. Open up the Communication utility program (CP103

Software Tool.exe) provided on the CD that was provided

*Thermal Mini Printer*

You must install the driver before connecting the Decagon USB Cable adapter to your computer. You can download Microsoft

Connect the printer serial cable to a computer serial port. 1. 2. Open up the Communication utility program (CP103

Select the COM port from the drop down choices. 4.

Software Tool.exe) provided on the CD that was provided

- 
- 
- 
- 
- 
- 
- 
- 
- 
- 
- 
- 
- 
- 
- 
- 3. Select COMM as the port type.
- 
- 
- 
- 
- 

*CP103*

BA DECVCOL

*Install Drivers:*

Windows Drivers here: **decagon.com/usb**

*Set Time & Date:*

- 
- 
- 
- 

- For more information see the printer manual, pages 9-13.
- 11. Test that the time and date was entered correctly by typing any string of characters (for example: test) in the CMD Testing Window. Then click the [SEND] button. The correct time and date should be printed by the thermal printer before printing the string you entered.
- 10. Click the [SEND] button. The typed in command string will be displayed in the bottom window if the command was sent.
- 9. Make sure the box to the left of SendNewLine is checked.
- **+TIME: year-month-day,hour:minute:second** For Example: +TIME:2013-09-22,15:20:07
- 8. Under the CMD Testing window (the top window) enter the following command string:
- 7. Go to the Testing tab.
- 6. Click the [Open] button to begin communications.
- 5. Select 9600 as the Baudrate from the drop down choices.

**+TIME: year-month-day,hour:minute:second** For Example: +TIME:2013-09-22,15:20:07

11. Test that the time and date was entered correctly by typing any string of characters (for example: test) in the CMD Testing Window. Then click the [SEND] button. The correct time and date should be printed by the thermal

printer before printing the string you entered. For more information see the printer manual, pages 9-13.

Note: The printer is designed with +12Vpower exposed on the 7th pin of the serial cable. The Aqualab and USB adapter are not designed to receive the +12V, therefore the 7th pin is removed from Decagon's USB to serial cable adapter. The USB adapter and the printer adapter for the Aqualab are used in order to prevent damage to a computer, Aqualab, the printer, or any combination of these devices.

8. Under the CMD Testing window (the top window) enter the following command string:

9. Make sure the box to the left of SendNewLine is checked. 10. Click the [SEND] button. The typed in command string will be displayed in the bottom window if the command was

7. Go to the Testing tab.

sent.

14976 26–07–16

- 6. Click the [Open] button to begin communications.
- 5. Select 9600 as the Baudrate from the drop down choices.

Select 9600 as the Baudrate from the drop down choices. 1.

Under the CMD Testing window (the top window) enter 4.

**+TIME: year-month-day,hour:minute:second** For Example: +TIME:2013-09-22,15:20:07

Click the [Open] button to begin communications. 2.

- Select 9600 as the Baudrate from the drop down choices. 1.
- Click the [Open] button to begin communications. 2.
- $G$  Go to the Testing tab.
- Under the CMD Testing window (the top window) enter 4. the following command string:

## **+TIME: year-month-day,hour:minute:second** For Example: +TIME:2013-09-22,15:20:07

- S. Make sure the box to the left of SendNewLine is checked.
- G. Click the [SEND] button. The typed in command string will be displayed in the bottom window if the command was sent.
- Test that the time and date was entered correctly by 7. typing any string of characters (for example: test) in the CMD Testing Window. Then click the [SEND] button. The correct time and date should be printed by the thermal printer before printing the string you entered.

For more information see the printer manual, pages 9-13.

Note: The printer is designed with +12Vpower exposed on the 7th pin of the serial cable. The Aqualab and USB adapter are not designed to receive the +12V, therefore the 7th pin is removed from Decagon's USB to serial cable adapter. The USB adapter and the printer adapter for the Aqualab are used in order to prevent damage to a computer, Aqualab, the printer, or any combination of these devices.

Printed in USA

Printed in USA

Make sure the box to the left of SendNewLine is checked. 5.

the following command string:

 $G$  Go to the Testing tab.

- G. Click the [SEND] button. The typed in command string will be displayed in the bottom window if the command was sent.
- T. Test that the time and date was entered correctly by typing any string of characters (for example: test) in the CMD Testing Window. Then click the [SEND] button. The correct time and date should be printed by the thermal printer before printing the string you entered.

For more information see the printer manual, pages 9-13.

Note: The printer is designed with +12Vpower exposed on the 7th pin of the serial cable. The Aqualab and USB adapter are not designed to receive the +12V, therefore the 7th pin is removed from Decagon's USB to serial cable adapter. The USB adapter and the printer adapter for the Aqualab are used in order to prevent damage to a computer, Aqualab, the printer, or any combination of these devices.

- 
-